#### **Setting up 2-Factor Authentication**

If someone can guess your password, they can login as you and wreak havoc. For this reason, our website login is introducing two-factor authentication. As the name implies, it adds a second step to logging in. In addition to your login and password, two-factor authentication requires an access code that we send to your phone. This means it isn't enough for a hacker to guess your password to gain access to your account. A hacker would need both your login and your phone.

To use 2-factor authentication, you'll need an Android, iOS, or BlackBerry device. If you don't have a smartphone, you can follow the instructions on page 4 to install an alternative on your work computer.

- 1. Go to your device's app store, search for, and download "Google Authenticator." Once you've installed the app…
- 2. Login to the CPCS website [\(https://www.publiccounsel.net/wp-login.php\)](https://www.publiccounsel.net/wp-login.php) and navigate to your "Profile", click "Active" under "Google Authenticator Settings," then "Show/Hide QR code."

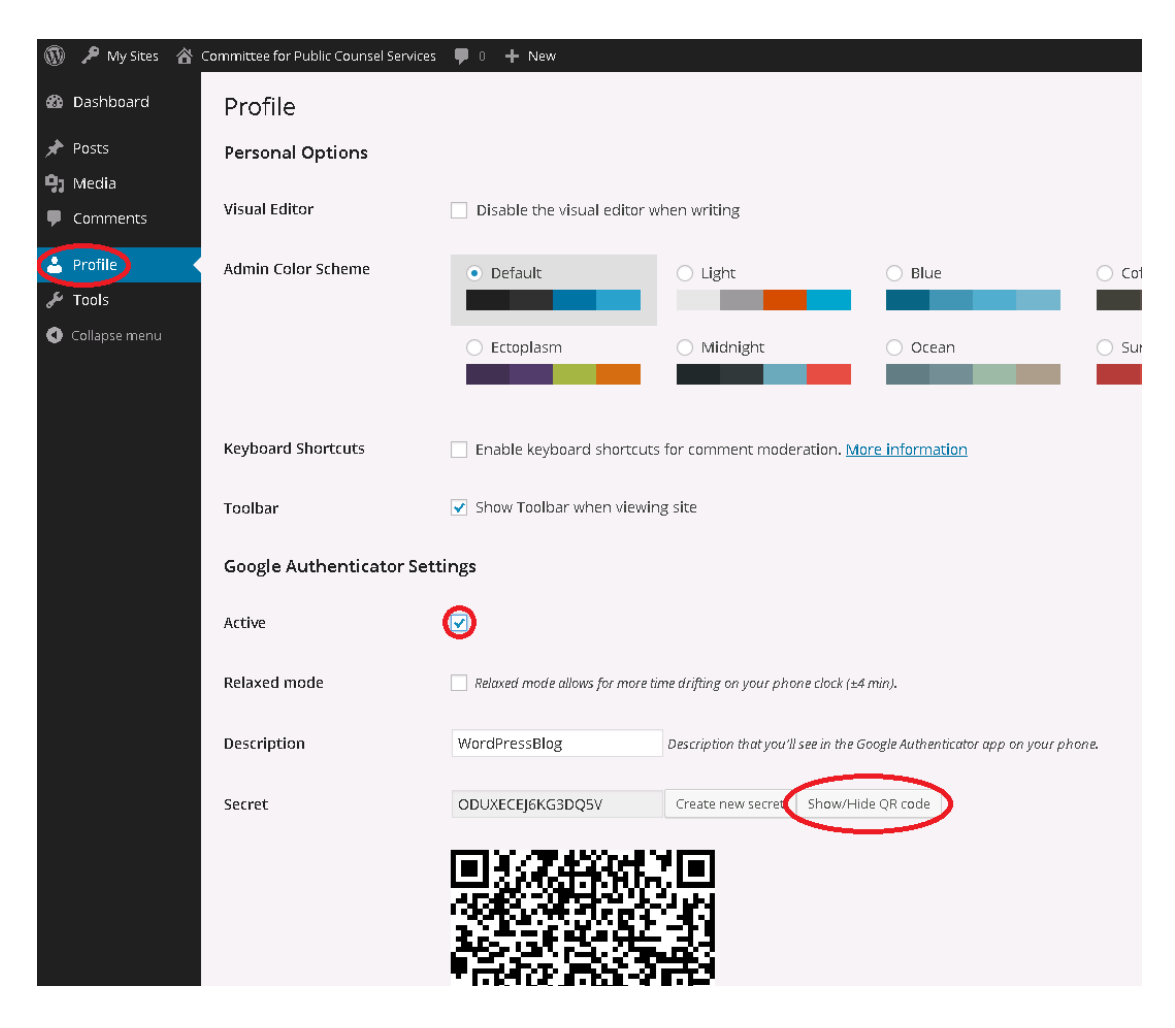

3. Launch the Google Authent[i](#page-4-0)cator app on your phone, and follow the device specific instructions below.<sup>i</sup>

## **Android:**

If this is the first time you have used Authenticator, click the **Add an account** button. If you are adding a new account, choose "Add an account" from the app's menu. To link your phone to your account:

- **Using QR code**: Select **Scan account barcode** (label 1a). If the Authenticator app cannot locate a barcode scanner app on your phone, you might be prompted to download and install one. If you want to install a barcode scanner app so you can complete the setup process, press **Install** (label 2a) then go through the installation process. Once the app is installed, reopen Google Authenticator, point your camera at the QR code on your computer screen.
- **Using secret key**: Select **Manually add account** (label 1b), then enter the email address of your account in the box next to **Enter account name** (label 2b). Next, enter the secret key on your computer screen into the box under **Enter key** (label 2c). Make sure you've chosen to make the key **Time based** (label 2d) and press "Save."

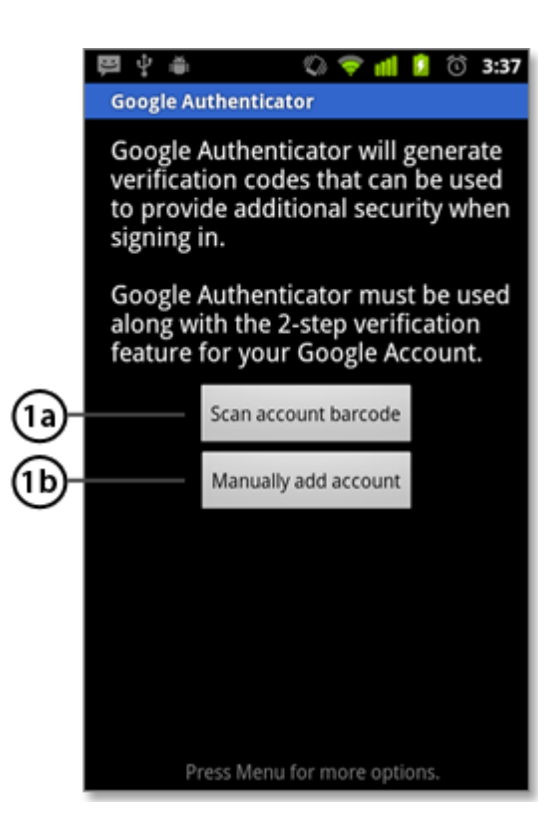

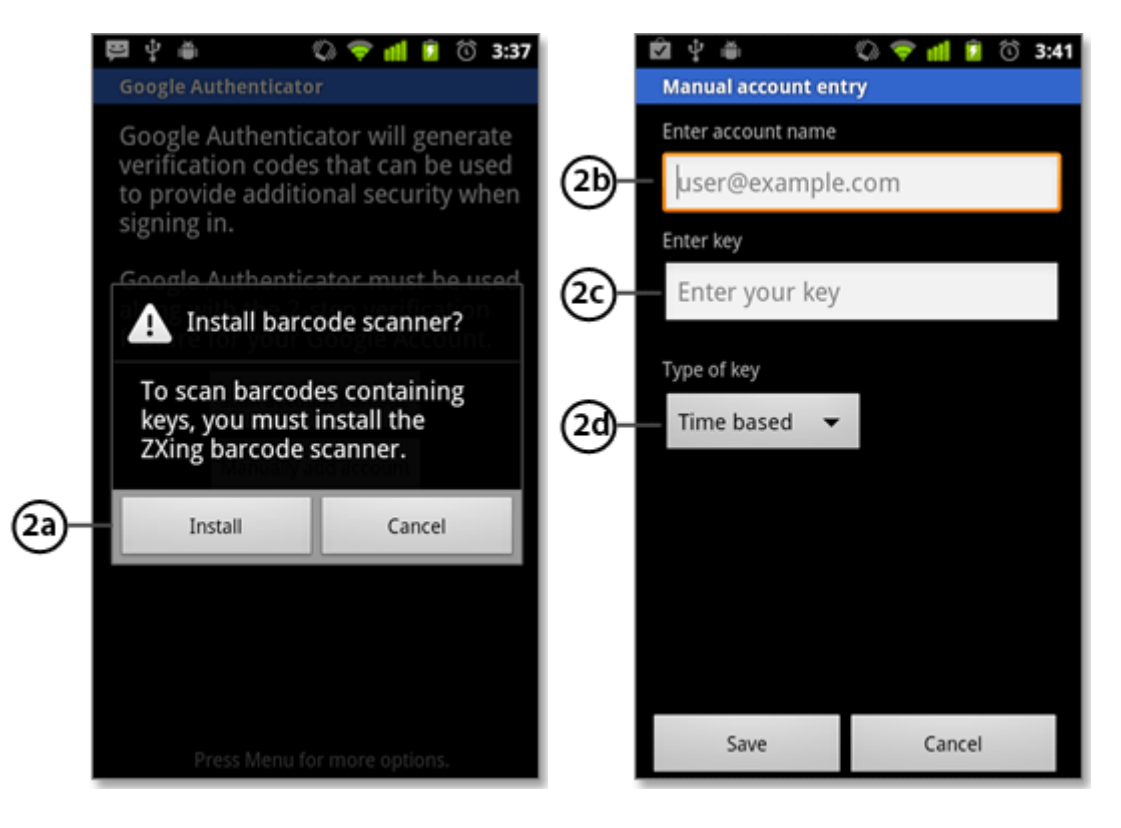

Skip to the instructions on page 5.

## **iOS (iPhone et al):**

- Tap the plus icon.
- Tap **Time Based**.
- To link your phone to your account:
	- o **Using Barcode**: Tap "Scan Barcode" and then point your camera at the QR code on your computer screen.
	- o **Using Manual Entry**: Tap "Manual Entry" and enter the email address of your Google Account. Then, enter the secret key on your computer screen into the box next to **Key** and tap "Done".
- Skip to the instructions on page 5.

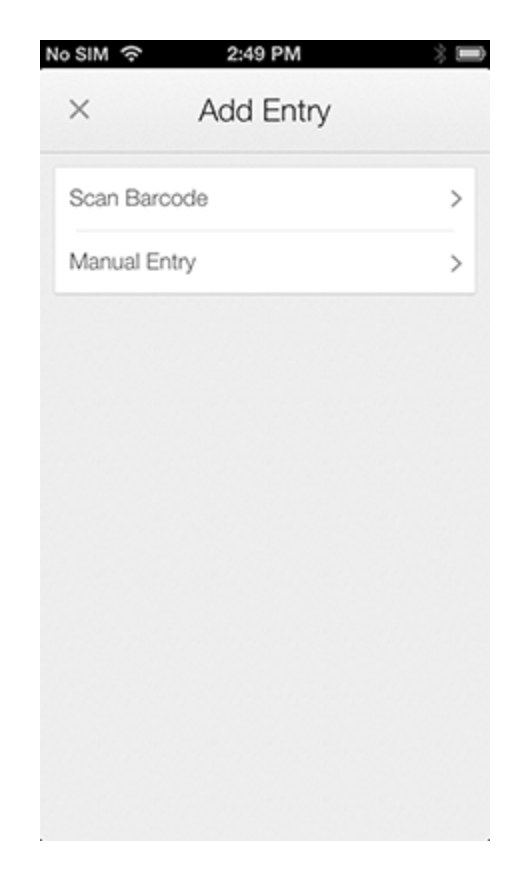

### **BlackBerry:**

- To link your phone to your account, open the Authenticator app menu and select **Manual key entry** (label 1).
- Enter the email address of your account below "Enter account name" (label 2).
- Enter the secret key on your computer screen next to "Enter key" (label 3), select **Time based** from the drop-down menu (label 4) and press **Save** (label 5).

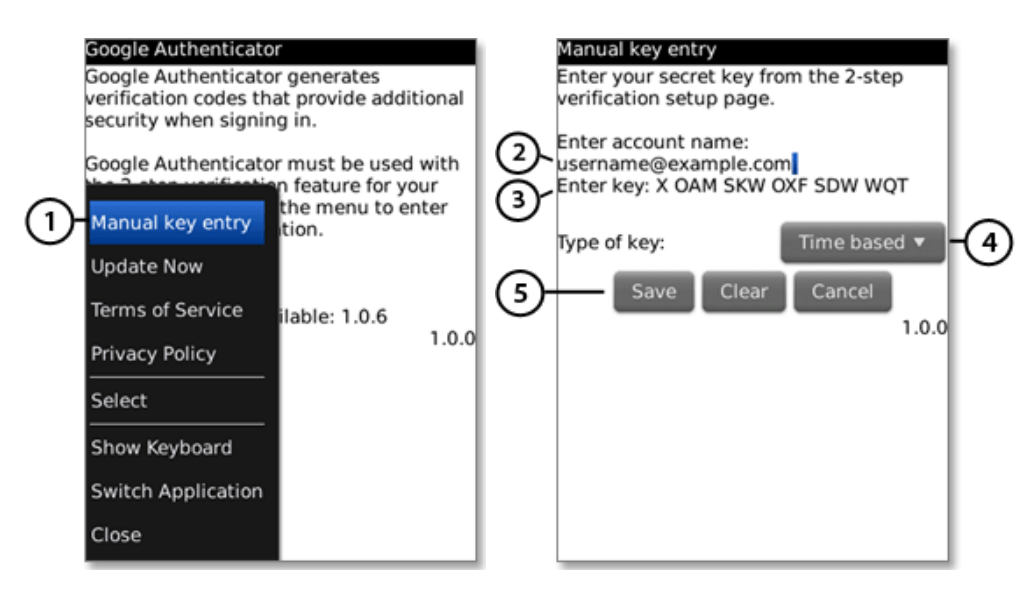

Skip to the instructions on page 5.

## **Desktop:**

- The desktop alternative is less secure than using a smartphone and **should only be used on a work computer that requires your personal login**.
- To use this option you will need the Google Chrome web browser.
- *If you do not have Google Chrome installed on your computer:* Download and install the program from this link:<http://www.google.com/chrome/> (Note: you should be able to install the program though you may not have the permissions to make it your default browser).
- *If you weren't using Chrome when you started this how to:* log out of the website in your other browser, and repeat steps 1 and 2 from page one but inside Chrome.
- Add the Authenticator extension to Chrome: <https://chrome.google.com/webstore/detail/authenticator/bhghoamapcdpbohphigoooaddinpkbai?hl=en>
- While on your profile page, click the Authenticator Extension icon, then the pencil icon in the top right of the window that opens.

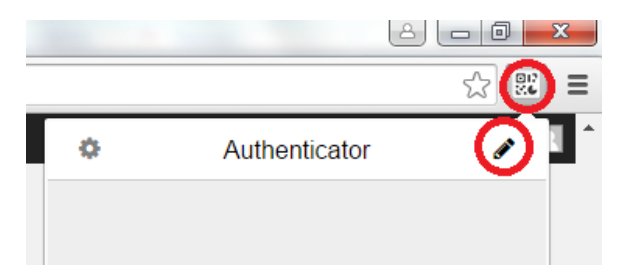

• Click the "+" button, then the "Manual Entry" button.

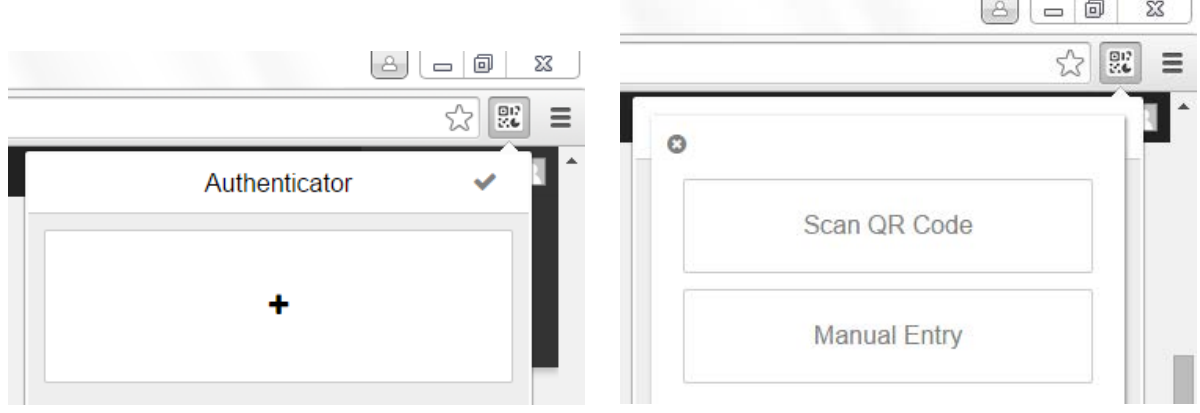

- Enter the email address of your account. Then, enter the secret key on your computer screen into the box under **Secret**. Make sure the "Time Bases" radio button is selected and tap "Ok".
- Skip to the instructions on page 5.

# **After Installing Authenticator:**

• On the website, click "Update Profile"

#### Update Profile

- Make sure that you see a code in Authenticator. This code will change every 30 seconds.
- Logout of the website, and log back in.
- When prompted, enter the code visible in the Authenticator app.

<span id="page-4-0"></span>i <sup>1</sup> These instruction are adapted from those found at[: https://support.google.com/accounts/answer/1066447?hl=en](https://support.google.com/accounts/answer/1066447?hl=en)